## Permission to view files

After inviting the TA and Grader, you need to make sure they have permission to view your files. Unfortunately, this process seems to have become more complicated than in previous semesters. (Some students appear to be running an older version of Fusion 360. I suspect this is because they are not using a student version with their Illinois account. If see different images than what is in this document, please check with your TA or Grader for help, if needed.)

Online Version: https://fusion.online.autodesk.com/

- 1. Open the Data Panel
- 2. In the upper left corner, you will see your team name
- Open the drop-down menu and click on the small blue gear next to your team name (Open Administrator Console on the Web)
- 4. This will open a new tab on your browser.
- 5. Select your ME170 project
- 6. Select 'Folder Permissions'
- 7. Tick the boxes next to the TA and Grader's names
- 8. At the bottom, use the drop-down menu to change the role to 'Editor' and click 'Assign'
- 9. You should see the role change to 'Editor'
- 10. If we already had greater than Editor status, you are welcome to downgrade to editor or just leave it alone.

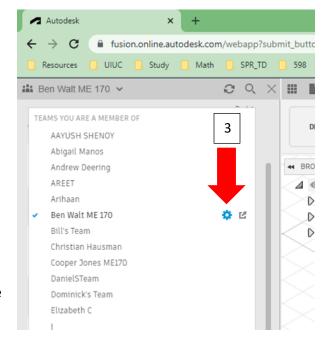

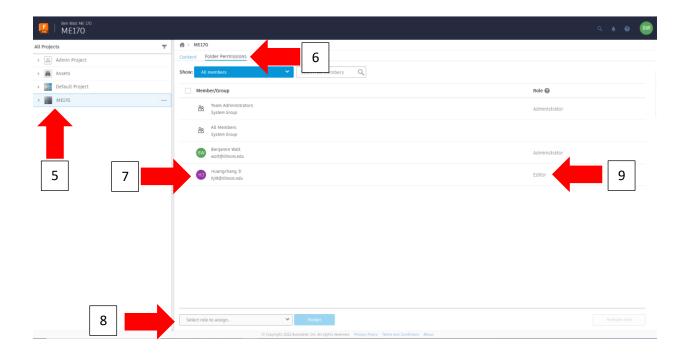

## **Inviting Members**

If clicking on the "View Project Members" doesn't let you invite people, you need to:

- 1. Open the Data Panel
- 2. In the upper left corner, you will see your team name
- 3. Open the drop-down menu and click on the small blue gear next to your team name (Open Administrator Console on the Web)
- 4. This will open a new tab on your browser.
- 5. Click on 'Members and Roles'
- 6. You can now invite as normal.

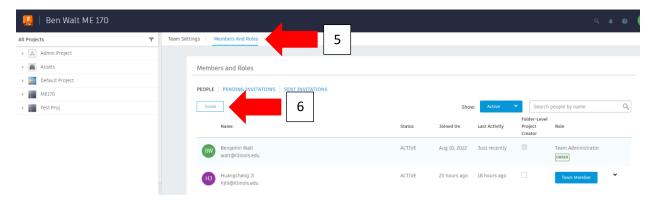